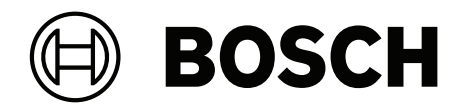

## **VIDEOJET decoder 7000**

VJD‑7523

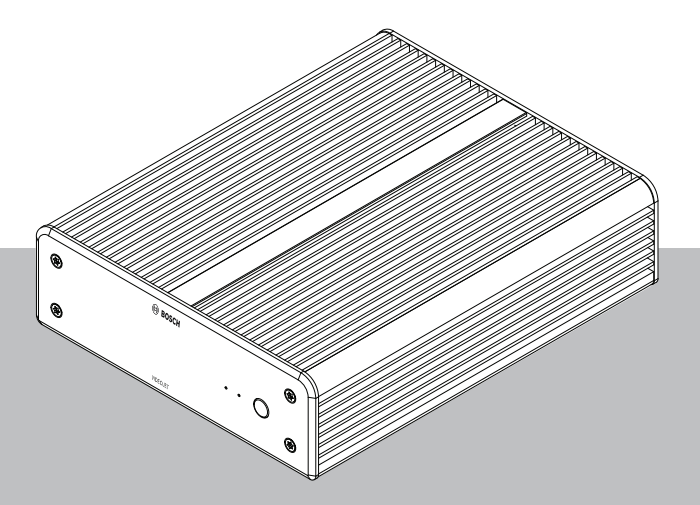

**it** Manuale di installazione

## **Sommario**

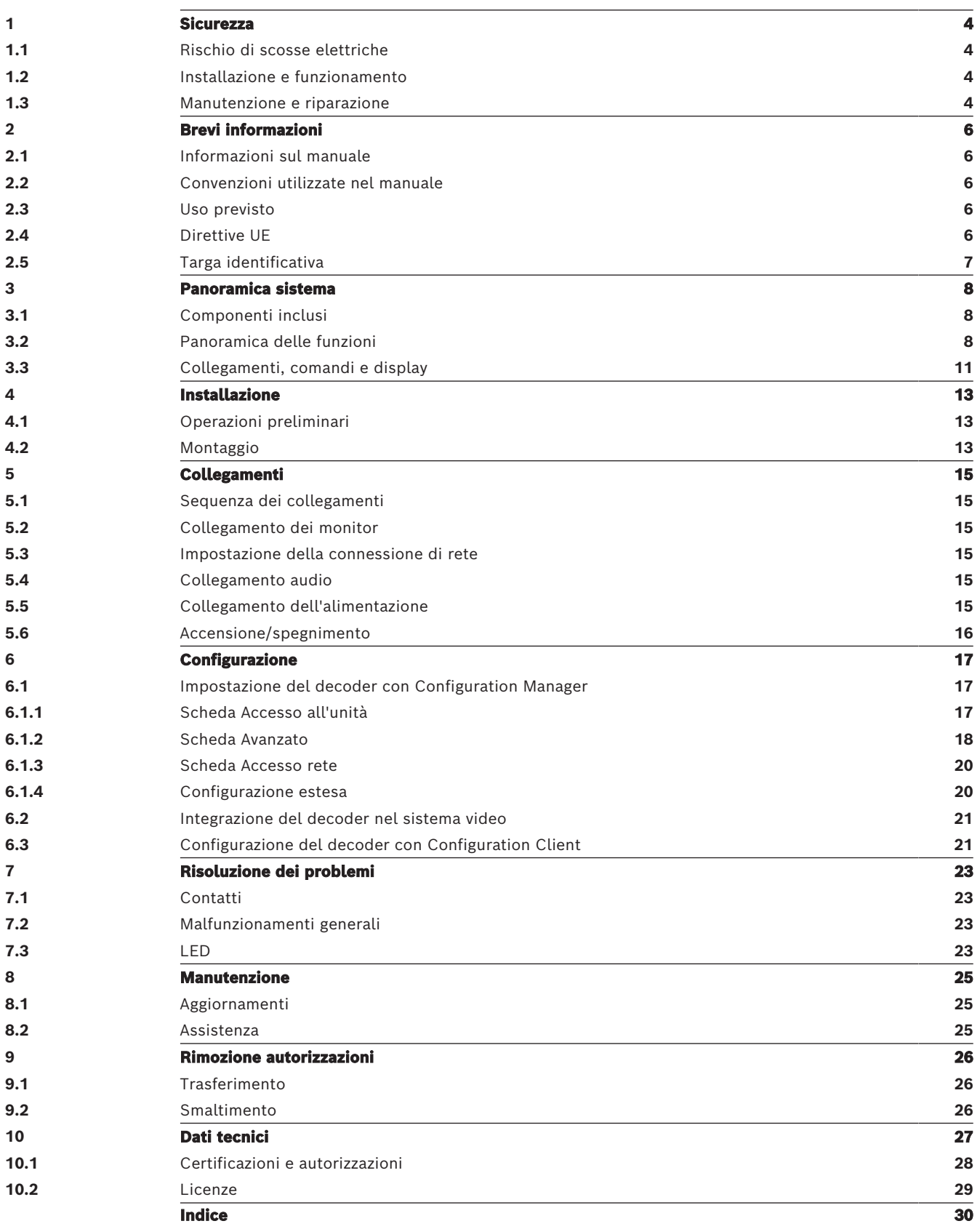

## **1 Sicurezza**

<span id="page-3-0"></span>Leggere, seguire e conservare per riferimento futuro le seguenti istruzioni sulla sicurezza. Osservare tutte le avvertenze prima di mettere in funzione il dispositivo.

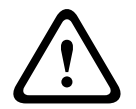

#### **Avvertenza!**

Non collegare il decoder all'alimentazione prima di avere effettuato tutti gli altri collegamenti. In caso contrario, si verificherà un errore durante l'assegnazione automatica dell'indirizzo IP e verrà impostata una risoluzione del monitor errata. Tale condizione può causare danni gravi all'unità.

## **1.1 Rischio di scosse elettriche**

- <span id="page-3-6"></span><span id="page-3-1"></span>– Non cercare di collegare l'unità ad una rete elettrica diversa dal tipo previsto.
- <span id="page-3-4"></span>– Utilizzare esclusivamente l'alimentatore incluso.
- Collegare l'unità ad una presa di corrente con messa a terra.
- Non aprire mai l'alloggiamento.
- Non aprire mai l'alloggiamento dell'alimentatore.
- In caso di guasto, scollegare l'alimentatore dalla rete elettrica e da tutte le altre unità.
- Installare l'alimentatore e l'unità solo in un luogo asciutto, protetto dagli agenti atmosferici.
- Se non è possibile garantire un funzionamento sicuro dell'unità, scollegarla e conservarla al sicuro per evitarne l'uso non autorizzato. In questi casi fare controllare l'unità da Bosch Security Systems.

L'utilizzo sicuro non è più possibile se si verifica uno o più dei casi seguenti:

- L'unità o i cavi di alimentazione mostrano danni visibili.
- L'unità non funziona correttamente.
- L'unità è stata esposta a pioggia o umidità.
- Presenza di corpi estranei nell'unità.
- L'unità è stata conservata in condizioni avverse.
- L'unità è stata esposta a sollecitazioni eccessive durante il trasporto.

## **1.2 Installazione e funzionamento**

- <span id="page-3-5"></span><span id="page-3-2"></span>– Durante l'installazione, rispettare sempre le normative e le linee guida in campo elettrotecnico.
- Per l'installazione dell'unità, è richiesta la conoscenza della tecnologia di rete pertinente.
- I dispositivi collegabili devono essere dotati di una presa installata in prossimità delle apparecchiature.
- Prima di installare o utilizzare l'unità, accertarsi di avere letto e compreso la documentazione corrispondente. Tale documentazione contiene indicazioni importanti per la sicurezza ed informazioni sugli usi consentiti.
- Eseguire solo le procedure di installazione e di utilizzo descritte nel presente manuale. Qualsiasi altra operazione può causare lesioni fisiche, danni a cose o all'apparecchiatura.

## **1.3 Manutenzione e riparazione**

- <span id="page-3-7"></span><span id="page-3-3"></span>– Non aprire mai l'alloggiamento dell'unità. L'unità non contiene componenti sostituibili dall'utente.
- Non aprire mai l'alloggiamento dell'alimentatore. L'alimentatore non contiene componenti sostituibili dall'utente.

<span id="page-4-0"></span>– Assicurarsi che tutti gli interventi di manutenzione o riparazione vengano eseguiti solo da personale qualificato (specialisti di elettrotecnica o di tecnologie di rete). In caso di dubbi, contattare il centro di assistenza tecnica del proprio rivenditore.

## **2 Brevi informazioni**

## **2.1 Informazioni sul manuale**

<span id="page-5-7"></span><span id="page-5-1"></span><span id="page-5-0"></span>Il presente manuale è destinato ai responsabili dell'installazione e del funzionamento di un'unità decoder. Osservare sempre le normative internazionali, nazionali e locali in campo elettrotecnico. È richiesta una conoscenza pertinente della tecnologia di rete. Nel manuale viene descritta l'installazione dell'unità.

## **2.2 Convenzioni utilizzate nel manuale**

<span id="page-5-6"></span><span id="page-5-2"></span>Nel presente manuale i seguenti simboli e diciture vengono utilizzati per richiamare l'attenzione in determinate situazioni:

# **!**

**Avvertenza!**

**Attenzione!**

L'utilizzo di questo simbolo e di questa parola del segnale indica che il mancato rispetto delle istruzioni di sicurezza riportate può comportare un pericolo per le persone. Indica una situazione pericolosa che, se non evitata, può causare lesioni gravi o mortali.

L'utilizzo di questo simbolo e di questa parola del segnale indica che il mancato rispetto delle

istruzioni di sicurezza riportate può comportare un pericolo per le persone. Indica una situazione pericolosa che, se non evitata, può causare lesioni di lieve o media entità.

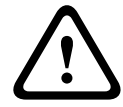

**i**

### **Avviso!**

L'utilizzo di questo simbolo e di questa parola del segnale indica che il mancato rispetto delle istruzioni di sicurezza riportate può danneggiare l'unità o altre apparecchiature o provocare la perdita di dati.

## **2.3 Uso previsto**

<span id="page-5-3"></span>Il decoder video riceve e decodifica segnali video e audio attraverso le reti dati (Ethernet LAN, Internet). Il decoder consente di visualizzare video realizzati con telecamere ed encoder a definizione standard (SD), ad alta definizione (HD), in definizione 4K ultra HD (UHD) e in megapixel (MP) tramite la codifica H.265, H.264 o MPEG‑4 a una velocità massima di 60 fotogrammi al secondo. L'unità è destinata per l'impiego nei sistemi di videosorveglianza IP (VSS).

Non sono consentite altre applicazioni.

In caso di domande sull'utilizzo dell'unità a cui non viene data una risposta nel presente manuale, contattare il rivenditore oppure:

Bosch Sicherheitssysteme GmbH

Robert-Bosch-Ring 5

85630 Grasbrunn

Germania

<span id="page-5-4"></span>www.boschsecurity.com

## **2.4 Direttive UE**

<span id="page-5-5"></span>Il decoder è conforme ai requisiti dei seguenti standard e direttive:

– 73/23/CEE, modificata dalla 93/68/CEE (Direttiva del Consiglio 73/23/CEE del 19 febbraio 1973 per l'armonizzazione delle legislazioni degli Stati membri relative alle apparecchiature elettriche progettate per essere utilizzate entro determinati limiti di tensione)

- 89/336/CEE (Direttiva del Consiglio del 3 maggio 1989 per il ravvicinamento delle legislazioni degli Stati membri relative alla compatibilità elettromagnetica)
- EN 50121-3-2:2006 (Applicazioni ferroviarie, tranviarie, filoviarie e metropolitane Compatibilità elettromagnetica - Parte 3-2: Materiale rotabile - Apparecchiature)
- EN 50130-4:2011 (Sistemi d'allarme Parte 4: Compatibilità elettromagnetica Norma per famiglia di prodotto: Requisiti di immunità per componenti di sistemi antincendio, antintrusione e di allarme personale)

#### **Nota:**

Al fine di soddisfare i requisiti della direttiva EN 50130-4 relativa ai sistemi d'allarme, è necessario un gruppo di continuità (UPS) ausiliario.

## **2.5 Targa identificativa**

<span id="page-6-1"></span><span id="page-6-0"></span>Per una corretta identificazione, nella parte inferiore dell'alloggiamento sono riportati il modello ed il numero di serie. Prendere nota di queste informazioni prima dell'installazione, in modo da averle disponibili, se necessario, in caso di domande o al momento dell'ordinazione di parti di ricambio.

## **3 Panoramica sistema**

## **3.1 Componenti inclusi**

- <span id="page-7-1"></span><span id="page-7-0"></span>– 1 VIDEOJET decoder 7000
- 1 unità di alimentazione internazionale
- 1 cavo di alimentazione UE
- 1 cavo di alimentazione US
- 1 cavo di alimentazione CN
- 2 staffe di montaggio monitor
- 4 viti tipo A
- 4 viti tipo B
- 1 guida all'installazione rapida
- 1 documento sui consigli di sicurezza
- 1 documento EAC
- 1 scheda RoHS
- <span id="page-7-2"></span>– 2 etichette indirizzo MAC

## **3.2 Panoramica delle funzioni**

### **Decoder video**

VIDEOJET decoder 7000 consente di visualizzare video con telecamere ed encoder a definizione standard (SD), ad alta definizione (HD), in definizione 4K ultra HD (UHD) e in Megapixel (MP) tramite la codifica H.264, H.265 o MPEG-4 a una velocità massima di 60 fotogrammi al secondo su reti IP.

La tecnologia di decodifica scalabile e l'architettura di gestione delle prestazioni rende più facile il processo di semplice connessione di telecamere agli operatori indipendentemente dalla risoluzione, dal bitrate o dal frame rate. Scala automaticamente le risorse, distribuendole sui flussi collegati per ottenere le migliori prestazioni possibili.

VIDEOJET decoder 7000 è in grado di gestire direttamente due display HD o 4K UHD, ciascuno dotato di un layout schermata configurabile, risultando pertanto ideale per le applicazioni che utilizzano pareti di monitor a schermo piatto, a costi davvero contenuti.

### **Prestazioni di decodifica**

La tabella riportata di seguito indica i valori massimi che forniscono un'indicazione per la progettazione delle prestazioni. Vi sono delle interdipendenze che incidono sulle prestazioni generali, specialmente in caso di combinazione di diversi stream e risoluzioni, ad esempio upscaling della risoluzione del monitor e frame rate. In una condizione di sovraccarico, VIDEOJET decoder 7000 può ridurre i fotogrammi per visualizzare il video completo nel modo più regolare possibile.

Tenere presente che le funzioni di video upscaling, ad esempio video SD o HD da visualizzare su monitor 4K UHD, richiedono prestazioni che riducono le funzionalità di decodifica.

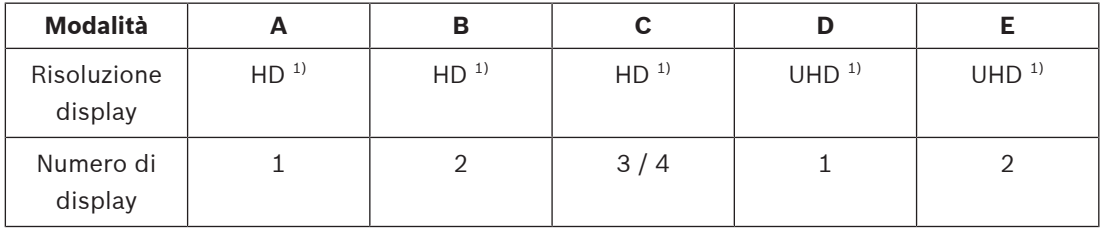

#### **Modalità di uscita display**

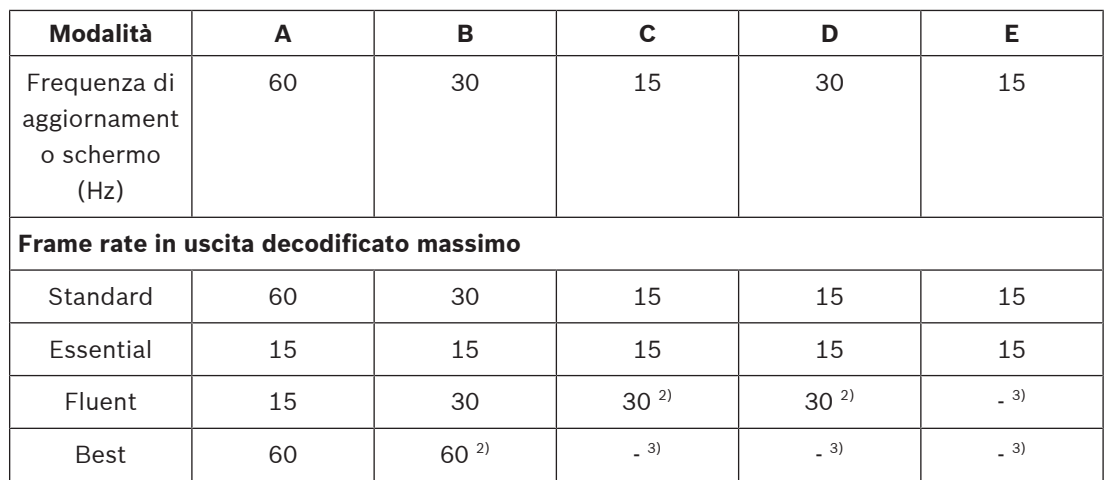

1) HD = 1920 x 1080; UHD = 3841 x 2160

2) Supportato solo con un numero ridotto di stream

3) Non supportato

### **Prestazioni flusso H.264**

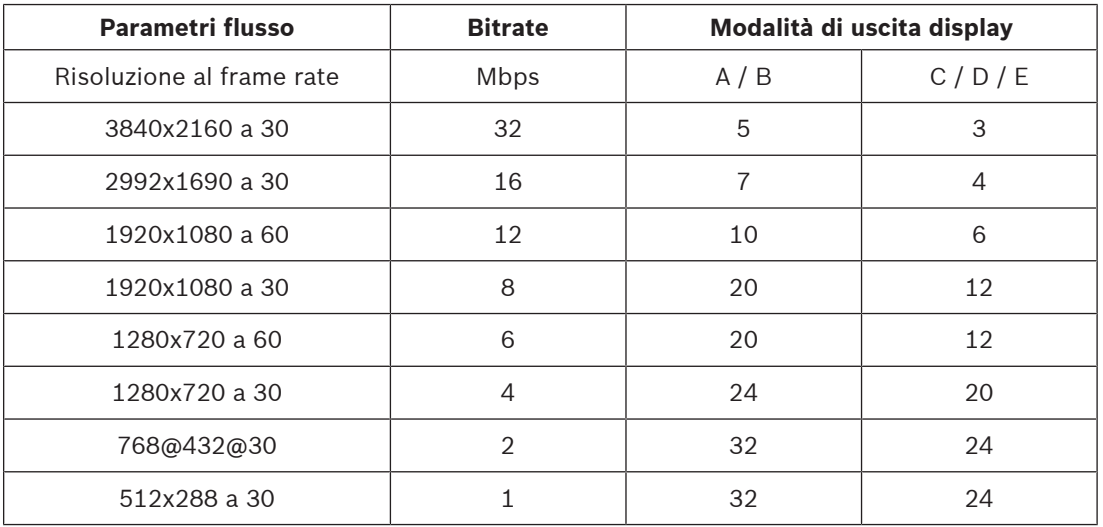

#### **Prestazioni flusso H.265**

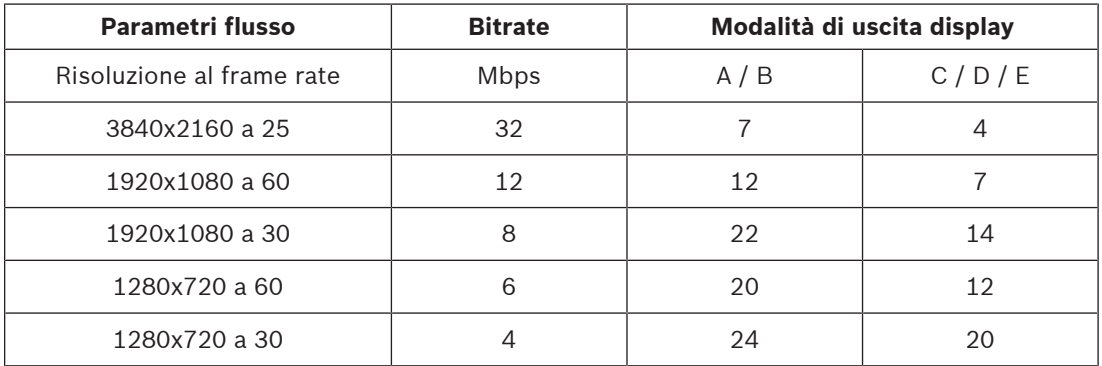

#### **Telecomando**

Consente di controllare in remoto la modalità di visualizzazione e stabilire i collegamenti video tramite il sistema di gestione video Bosch completo.

#### **Sistema operativo**

Sul sistema sono in esecuzione il sistema operativo Microsoft Windows 10 IoT Enterprise adattato e personalizzato da Bosch e il software Monito Wall basato su VideoSDK 6, regolati per supportare la decodifica video a definizione UHD. Utilizzando gli acceleratori hardware di decodifica Intel, il software è ottimizzato per il supporto della decodifica video HD, 4K UHD e MP.

Tenere inoltre presente che la frequenza di aggiornamento negli schermi 4K UHD è limitata a 30 Hz e che il frame rate in uscita decodificato è ridotto a 15 fotogrammi al secondo quando si utilizzano schermi 4K UHD doppi.

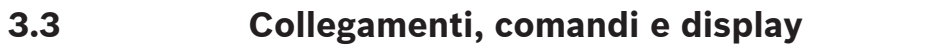

<span id="page-10-0"></span>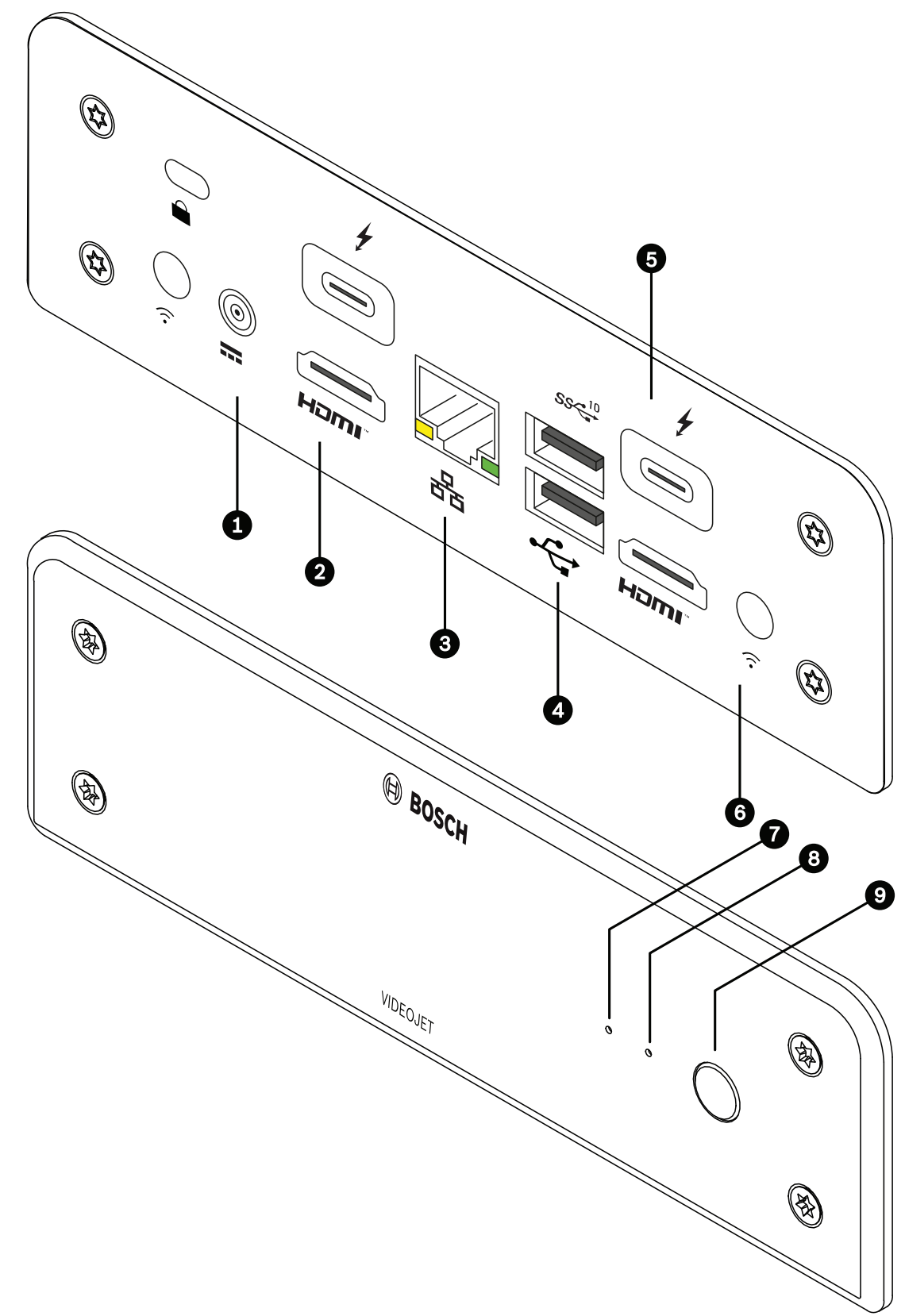

**Figura 3.1:** Collegamenti, comandi e display

<span id="page-11-1"></span>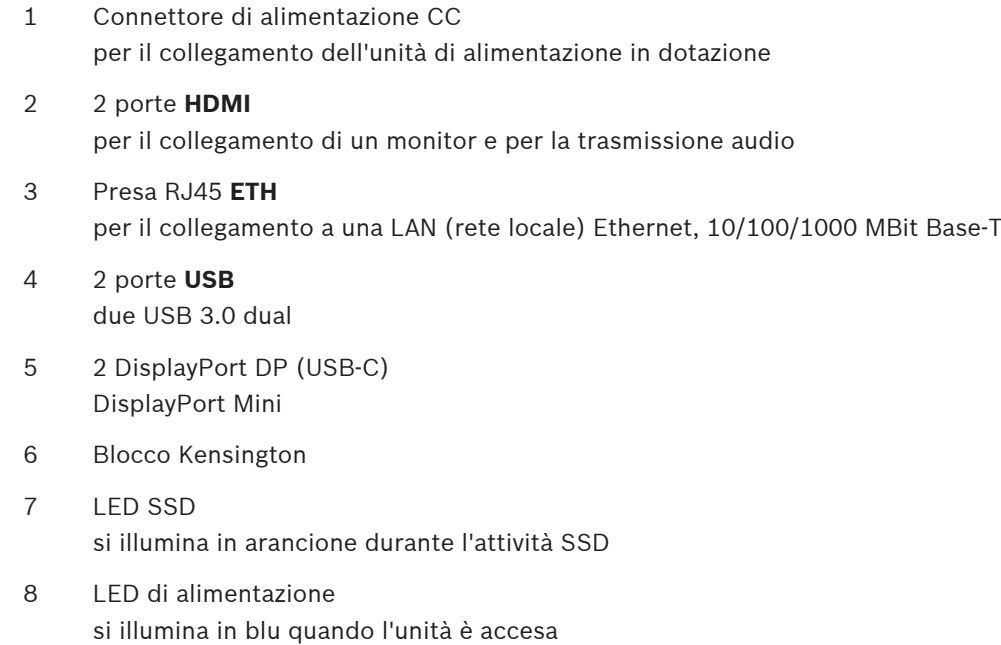

<span id="page-11-0"></span>9 Interruttore di accensione per accendere o spegnere l'unità

## **4 Installazione**

## **4.1 Operazioni preliminari**

<span id="page-12-1"></span><span id="page-12-0"></span>Il decoder e l'unità di alimentazione sono entrambi progettati per l'utilizzo esclusivo in ambienti interni. Scegliere un luogo di installazione conforme alle specifiche ambientali.

### **Avvertenza!**

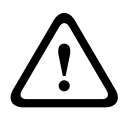

<span id="page-12-4"></span>La temperatura ambiente per l'unità deve essere compresa tra 0 e +40 °C senza flusso d'aria o tra 0 e +50 °C con flusso d'aria. L'umidità relativa non deve superare il 90%. Poiché l'unità e l'unità di alimentazione generano calore durante il funzionamento, occorre verificare che la ventilazione sia sufficiente e che la distanza tra le unità e gli oggetti o gli apparecchi sensibili al calore sia adeguata. Tenere presente il valore massimo relativo all'emissione di calore pari a 307 BTU/h per unità per il sistema complessivo incluso l'alimentatore.

<span id="page-12-3"></span>Verificare le seguenti condizioni per l'installazione:

- Non installare l'unità o l'alimentatore in prossimità di caloriferi o altre fonti di calore. Evitare i luoghi esposti alla luce diretta del sole.
- Tutte le aperture per la ventilazione non devono essere bloccate. Non impilare più unità l'una sopra all'altra.
- Lasciare uno spazio sufficiente per i cavi di collegamento.
- Accertarsi che la ventilazione dell'unità e degli alimentatori sia adeguata. Tenere conto del calore totale prodotto, soprattutto quando si installano più unità in un singolo armadio elettrico.
- Per i collegamenti, utilizzare solo i cavi in dotazione o cavi immuni alle interferenze elettromagnetiche.
- Posizionare e collegare tutti i cavi in modo che non vengano danneggiati, utilizzando serracavi nei punti necessari.
- Evitare urti, colpi e vibrazioni eccessive che superino i limiti definiti nelle specifiche e che potrebbero danneggiare irrimediabilmente l'unità.

## **4.2 Montaggio**

<span id="page-12-2"></span>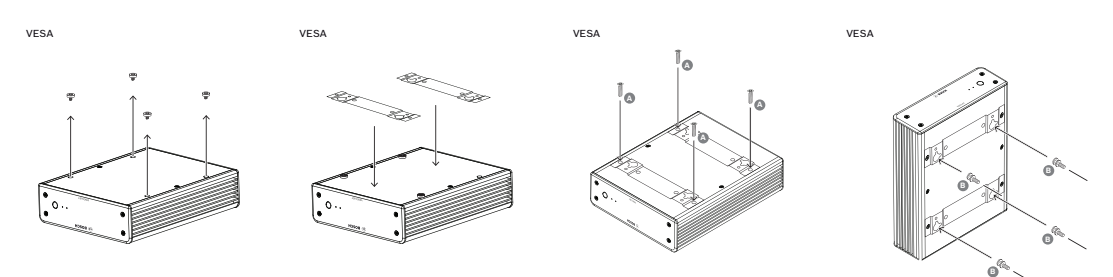

Il decoder è dotato di quattro supporti. Posizionare l'unità su una superficie piana appropriata da cui non possa cadere.

In alternativa, è possibile montare il decoder su un monitor approvato utilizzando il kit di montaggio fornito.

#### **Attenzione!**

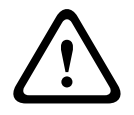

Lesioni provocate dalla caduta dell'apparecchiatura Assicurarsi che la postazione di montaggio possa sostenere l'unità. La capacità di sostegno del carico deve essere adatta ad un peso quattro volte superiore a quello dell'unità. Se l'unità viene montata sul retro di un monitor, utilizzare soltanto monitor con montaggio

VESA standard.

2023-03 | Voising the la posizone di installazione and solid and solid and solid and solid and solid and solid and solid and solid and solid and solid and solid and solid and solid and solid and solid and solid and solid a Se l'unità viene montata sul retro di un monitor, accertarsi che vi sia ventilazione e spazio sufficiente tra entrambe le unità e le pareti o altri monitor, in particolare in presenza di più monitor montati l'uno accanto all'altro su una parete.

- 1. Rimuovere i quattro supporti nella parte inferiore del decoder. Conservare i supporti e le viti per un utilizzo futuro.
- 2. Posizionare le staffe di montaggio in dotazione come mostrato nell'immagine. Accertarsi che i fori puntino nella stessa direzione.
- 3. Fissare le staffe di montaggio con le viti (contrassegnate con la "A" nella figura riportata in precedenza).
- 4. Fissare le viti del montaggio VESA (contrassegnate con la "B" nella figura riportata in precedenza) al monitor.
- 5. Agganciare i fori alla testa delle viti VESA e far scivolare il decoder verso il basso per fissarlo.

**Preferibilmente, installare il decoder con i collegamenti rivolti verso il basso per garantire una migliore ventilazione.**

**!** 

**i**

## **5 Collegamenti**

## **5.1 Sequenza dei collegamenti**

### <span id="page-14-1"></span><span id="page-14-0"></span>**Avvertenza!**

Non collegare il decoder all'alimentazione prima di avere effettuato tutti gli altri collegamenti. In caso contrario, si verificherà un errore durante l'assegnazione automatica dell'indirizzo IP e verrà impostata una risoluzione del monitor errata. Tale condizione può causare danni gravi all'unità.

## **5.2 Collegamento dei monitor**

<span id="page-14-2"></span>È necessario collegare un monitor adatto al decoder. Se l'unità viene montata sul retro di un monitor, utilizzare soltanto monitor con montaggio VESA standard. L'unità è dotata di due DisplayPort (USB-C) e di due porte HDMI come uscite monitor. È possibile utilizzare tutte e quattro le porte contemporaneamente.

### **Avviso!**

I collegamenti VGA non sono supportati. Per il collegamento ai monitor a LED (elencati come accessori: UML-274-90, UML-324-90, UML-434-90, UML-554-90), accertarsi di utilizzare collegamenti nativi senza convertitori. Collegare l'uscita HDMI alla porta HDMI del monitor mediante un cavo HDMI. Collegare l'uscita DP (USB-C) alla porta DP del monitor mediante un cavo da USB-C a DP.

## **5.3 Impostazione della connessione di rete**

<span id="page-14-7"></span><span id="page-14-3"></span>È necessario collegare il decoder ad una rete 10/100/1000°Base-T utilizzando un cavo UTP standard di categoria 5 con prese RJ45.

◆ Collegare l'unità alla rete tramite la presa RJ45.

Quando il decoder viene acceso al termine di tutti i collegamenti, i LED sulla presa RJ45 si illuminano, a indicare la corretta configurazione della connessione di rete. Il LED verde lampeggiante a sinistra indica che i pacchetti di dati sono in fase di trasmissione sulla rete.

## **5.4 Collegamento audio**

<span id="page-14-6"></span><span id="page-14-4"></span> Il decoder non è dotato di porta audio dedicata. L'audio viene trasmesso in digitale tramite l'uscita **HDMI** del monitor.

## **5.5 Collegamento dell'alimentazione**

<span id="page-14-5"></span>L'alimentazione viene fornita attraverso un'unità di alimentazione separata presente nella confezione. Sono disponibili 3 diversi cavi di alimentazione, uno per l'UE, uno per la Cina e uno per gli Stati Uniti.

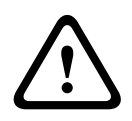

### **Avvertenza!**

L'utilizzo di un'alimentazione inappropriata potrebbe causare gravi danni all'unità. Utilizzare esclusivamente l'unità di alimentazione inclusa, assieme al cavo di alimentazione adeguato. Collegare l'unità ad una presa di corrente con messa a terra. Non collegare il decoder all'alimentazione prima di avere effettuato tutti gli altri collegamenti.

- 1. Collegare il decoder all'unità di alimentazione.
- 2. Selezionare il cavo di alimentazione adeguato, quindi collegarlo all'unità di alimentazione e alla presa elettrica.

A questo punto, l'unità è pronta per l'uso.

## **5.6 Accensione/spegnimento**

<span id="page-15-1"></span><span id="page-15-0"></span>Il decoder è dotato di un interruttore di accensione posto sul pannello anteriore. Il decoder si avvia automaticamente quando viene collegato all'alimentazione principale. Il LED blu sul pannello anteriore accanto all'interruttore si illumina. Durante il processo di avvio, il LED arancione lampeggia.

4 Accendere il monitor per visualizzare l'interfaccia utente dopo la procedura di avvio. Dopo l'accensione iniziale è possibile utilizzare l'interruttore di accensione per accendere o spegnere l'unità.

Tutte le informazioni relative alle funzioni e al funzionamento sono reperibili nella documentazione pertinente di Monitor Wall, BVMS o Video Client.

**i**

## **6 Configurazione**

<span id="page-16-0"></span>Questo capitolo è destinato all'amministratore del sistema di gestione video. Il processo di installazione dipende dal sistema di gestione video in uso. Per i dettagli, consultare la relativa documentazione.

## **6.1 Impostazione del decoder con Configuration Manager**

<span id="page-16-1"></span>Prima di utilizzare l'unità nella propria rete, è necessario disporre di un indirizzo IP valido per la rete e di una subnet mask compatibile.

#### **Avviso!**

<span id="page-16-3"></span>Per impostazione predefinita, nelle impostazioni di rete dell'unità è attivo un protocollo DHCP.

Con un server DHCP attivo nella rete, per utilizzare l'unità è necessario conoscere l'indirizzo IP assegnato dal server.

Il seguente indirizzo predefinito è preimpostato in fabbrica: 192.168.0.1 Per la versione più aggiornata di Configuration Manager, visitare il sito http:// www.boschsecurity.com e scaricarla dalla scheda Software della pagina del prodotto. Nel programma Configuration Manager, Monitor Wall viene rilevato come un componente hardware, ad esempio un decoder. Sono disponibili varie informazioni e ulteriori opzioni di configurazione.

Nelle sezioni seguenti di questo capitolo vengono descritte le pagine di configurazione di Monitor Wall disponibili nel programma Configuration Manager.

## **6.1.1 Scheda Accesso all'unità**

#### <span id="page-16-2"></span>Gruppo **Identificazione**

Assegnare al decoder un nome e un ID univoci per semplificare la gestione di più unità nelle installazioni più grandi.

#### Gruppo **Accesso al dispositivo**

Questo gruppo controlla l'accesso dal Configuration Manager al decoder. In questa posizione è possibile configurare le impostazioni per specificare il protocollo e la porta HTTP da utilizzare per la comunicazione tra il Configuration Manager e il decoder.

Se il decoder è protetto da password, inserire il nome utente e la password corretti. Gruppo **Password**

Inserire le password per l'account di servizio e l'account utente. In caso contrario, tutti gli ulteriori passaggi di configurazione avranno esito negativo.

Il decoder funziona con due livelli di password:

- Il livello **service** rappresenta il livello di autorizzazione più alto. Consente agli utenti di accedere a tutte le funzioni del decoder e di modificare tutte le impostazioni di configurazione.
- Il livello **user** consente agli utenti di creare e interrompere collegamenti, nonché di modificare il layout, ma non fornisce accesso alla configurazione.

#### Gruppo **Informazioni sulla versione**

Questo gruppo mostra le versioni hardware e firmware nonché il numero di serie del decoder.

**i**

## **6.1.2 Scheda Avanzato**

## <span id="page-17-0"></span>**Avviso!**

Queste impostazioni si applicano a tutti i cameo. Non è possibile configurare le impostazioni per singoli cameo.

#### **Finestre video**

#### Gruppo **Finestre video**

Questo gruppo consente di configurare la visualizzazione predefinita dei cameo. I cameo sono le viewlet che mostrano il flusso video del sistema di gestione video.

#### **Ignora proporzioni video**

Con questo parametro si definisce la gestione nel caso in cui le proporzioni del cameo e del flusso video non corrispondono. Scegliere **Off** per visualizzare le proporzioni originali del flusso video; lo spazio cameo inutilizzato è oscurato. Scegliere **On** per utilizzare il cameo completo; le parti in eccesso del video vengono tagliate.

#### **Proporzioni**

Selezionare le proporzioni predefinite per i cameo. Scegliere le proporzioni appropriate per la maggior parte delle sorgenti video in uso.

#### **Metadati**

Definire se si desidera visualizzare la sovrimpressione dei metadati nel video. Le sovrimpressioni dei metadati saranno visualizzate solo se fornite con il flusso video collegato.

#### **Uniformità video**

A causa della variazione del ritardo di rete, i video decodificati potrebbe contenere immagini instabili. È possibile migliorare l'uniformità con un ritardo sulla visualizzazione del video. Maggiore è il valore selezionato, più uniforme sarà il video e maggiore il ritardo. Selezionare **0** (zero) per disattivare l'uniformità del video.

#### **Distanza tra i riquadri**

Impostare la distanza preferita tra i cameo.

#### **Riconnetti al riavvio**

Se si abilita questo parametro, viene ripristinata la sessione precedente ad ogni riavvio del decoder. Se **Riconnetti al riavvio** è disabilitato, i collegamenti devono essere ristabiliti manualmente dopo il riavvio del decoder.

#### **Numero di decoder**

Definire il numero massimo di cameo limitando il numero di connessioni possibili. Associare, ad esempio, i canali con licenza del sistema di gestione video.

#### **Rilevazione fermo fotogramma [ms]**

Rileva se nessun pacchetto video viene ricevuto dalla telecamera, quindi visualizza il testo **FREEZE** in sovrimpressione.

#### **Fotogramma allarme**

Definisce una cornice intorno alla finestra video in caso di avvio di un allarme proveniente da una telecamera. La cornice di allarme può essere impostata su Off, On o lampeggiante.

#### Gruppo **Destinazione**

Impostare la password per limitare le connessioni tra i decoder e le sorgenti video. Solo le sorgenti video con password immessa come **Password destinazione** possono impostare una connessione con il decoder.

La password può essere utilizzata come password generale. Per ulteriori informazioni, consultare la documentazione delle rispettive sorgenti video.

#### **Risoluzione display**

Per impostazione predefinita, la **Adattamento risoluzione** è impostata sulla modalità automatica. Pertanto, all'avvio viene selezionata la risoluzione migliore per il dispositivo di visualizzazione.

La modalità manuale deve essere utilizzata solo per gli adeguamenti specifici del progetto da parte di personale qualificato di Bosch.

#### **Indicazione display**

Il campo **Indicatore nome telecamera** imposta la posizione della sovrimpressione che indica il nome della telecamera. Per impostazione predefinita, è impostato su **Off** per nessuna informazione in sovrimpressione.

È possibile impostarlo in posizione **Superiore**, **Inferiore** o in una posizione specificata dall'utente mediante l'opzione **Personalizzata**.

Se si sceglie l'opzione personalizzata vengono visualizzati campi aggiuntivi in cui specificare la posizione esatta.

Il campo **Indicatore ora** imposta la posizione della sovrimpressione dell'ora. Per impostazione predefinita, è impostato su **Off** per nessuna informazione in sovrimpressione.

È possibile impostarlo in posizione **Superiore**, **Inferiore** o in una posizione specificata dall'utente mediante l'opzione **Personalizzata**.

Se si sceglie l'opzione personalizzata vengono visualizzati campi aggiuntivi in cui specificare la posizione esatta.

Il campo **Indicatore modalità allarme** imposta la posizione di sovrimpressione del messaggio di testo in caso di allarme. Per impostazione predefinita, è impostato su **Off** per nessuna informazione in sovrimpressione.

È possibile impostarlo in posizione **Superiore**, **Inferiore** o in una posizione specificata dall'utente mediante l'opzione **Personalizzata**.

Se si sceglie l'opzione personalizzata vengono visualizzati campi aggiuntivi in cui specificare la posizione esatta.

Il campo **Alarm text height [%]** imposta l'altezza del messaggio allarme in sovrimpressione nell'immagine.

Il campo **Alarm text color** imposta il colore del testo dei messaggi di allarme in sovraimpressione.

Il campo **Alarm text background color** imposta il colore di sfondo del messaggio allarme in sovraimpressione.

Il campo **Messaggio di allarme** imposta il testo del messaggio da visualizzare nell'immagine in caso di allarme. La lunghezza massima del testo è di 31 caratteri.

### **6.1.3 Scheda Accesso rete**

<span id="page-19-0"></span>In quest'area, è possibile definire le impostazioni di rete per il decoder.

#### **Indirizzo IP dispositivo**

In questa casella, immettere un indirizzo IP valido nella rete.

#### **Subnet mask**

Immettere la subnet mask appropriata per l'indirizzo IP.

#### **Indirizzo gateway**

Se richiesto, immettere un indirizzo gateway appropriato.

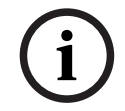

## **Avviso!**

Il nuovo indirizzo IP, la nuova subnet mask o l'indirizzo gateway non acquisiscono validità fino al riavvio del decoder.

Dopo aver immesso tutti gli indirizzi richiesti, è necessario riavviare il decoder:

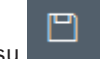

- 1. Nella barra degli strumenti, fare clic su .
- 2. Confermare il riavvio.
- 3. Dopo il riavvio, il software è disponibile per l'utilizzo con i nuovi indirizzi.

### **6.1.4 Configurazione estesa**

<span id="page-19-1"></span>In quest'area, è possibile attivare la modalità di configurazione estesa per le funzionalità di sicurezza.

Se la modalità di configurazione estesa per la sicurezza è attiva, sono disponibili le seguenti opzioni:

- **Enable Storage Encryption**
- **Disable physical USB ports**

Per attivare **Extended (security) configuration mode**:

- 1. Accedere a **Assistenza** > **Generale**.
- 2. Nel campo **Extended configuration**, selezionare la casella di controllo **Extended (security) configuration mode**.
- 3. Fare clic su **Sì** per attivarla.

Il dispositivo si riavvia automaticamente per modificare la configurazione.

**Nota:** se la modalità di configurazione estesa per la sicurezza è attiva, sul cameo del monitor del decoder non viene visualizzata alcuna immagine video. Viene invece visualizzato l'emblema

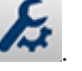

Bosch per indicare la modalità di configurazione estesa per la sicurezza: .

Se si deseleziona la casella di controllo **Extended (security) configuration mode**, il dispositivo viene riavviato di nuovo automaticamente e la modalità di funzionamento normale viene mantenuta.

## **6.2 Integrazione del decoder nel sistema video**

<span id="page-20-0"></span>Per integrare il software Monitor Wall in un sistema di gestione video che gestisce esclusivamente il software come un decoder, utilizzare il programma Configuration Manager per configurare le relative impostazioni.

Per integrare il software Monitor Wall:

- 1. Accendere il PC, quindi aprire il software Monitor Wall.
- 2. Aprire il programma Configuration Manager in un PC a parte.

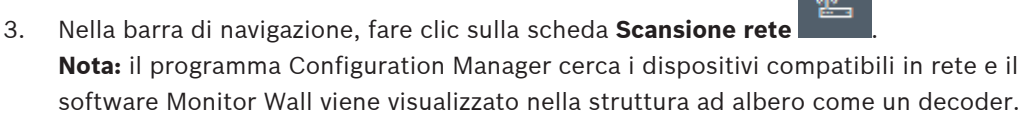

- 4. Selezionare il software Monitor Wall.
- 5. Fare clic sulla scheda **Generale**, quindi fare clic sulla scheda **Accesso all'unità**.
- 6. Nel gruppo Aggiungi al sistema fare clic sull'icona Gruppo di destinazione  $\mathcal{L}$  se necessario.

Viene visualizzata la finestra di dialogo **Imposta gruppo di destinazione**.

7. Inserire il nome del gruppo o selezionarlo dall'elenco per assegnare il software Monitor Wall a un gruppo.

**Nota:** è anche possibile continuare senza selezionare o creare un gruppo.

- 8. Nel gruppo **Aggiungi al sistema** fare clic su **Aggiungi al sistema**. Il software Monitor Wall viene aggiunto al sistema.
- 9. Fare clic sulla scheda **I miei dispositivi** .

Il software Monitor Wall viene visualizzato nella struttura ad albero **I miei dispositivi**.

## **6.3 Configurazione del decoder con Configuration Client**

<span id="page-20-1"></span>Per informazioni dettagliate su Configuration Client, vedere la documentazione professionale BVMS.

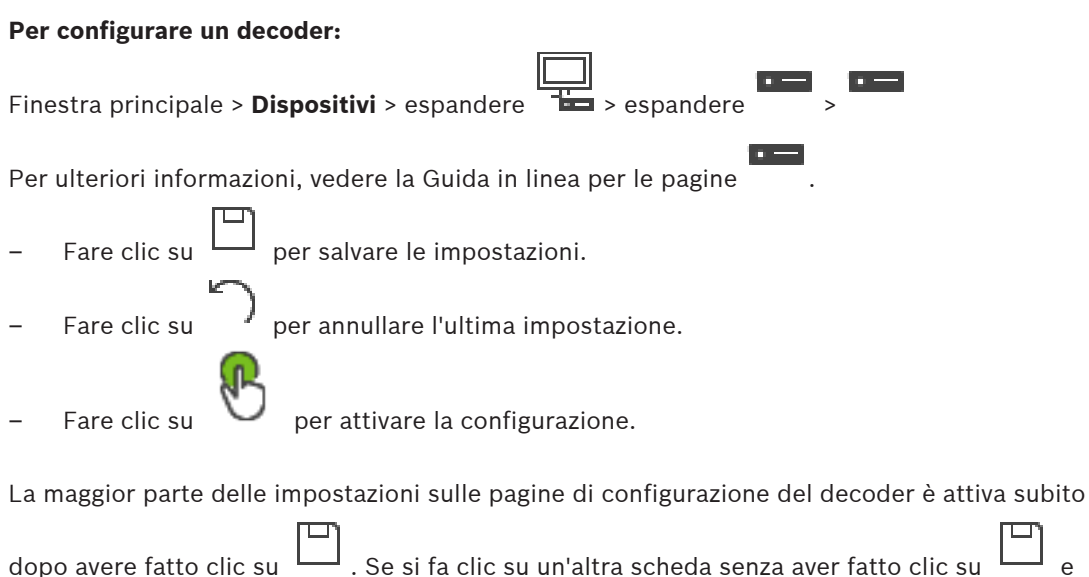

dopo aver apportato delle modifiche, vengono visualizzate due finestre di messaggio corrispondenti. Confermarle entrambe se si desidera salvarle.

Per visualizzare il dispositivo in un browser Web, fare clic con il pulsante destro del mouse sull'icona del dispositivo, quindi fare clic su **Mostra pagina Web nel browser**.

**7 Risoluzione dei problemi**

## **7.1 Contatti**

<span id="page-22-1"></span><span id="page-22-0"></span>Se non si è in grado di risolvere i problemi di funzionamento, contattare il fornitore o il tecnico oppure rivolgersi direttamente al servizio clienti di Bosch Security Systems. Le tabelle che seguono facilitano l'identificazione delle cause dei guasti e, ove possibile, la loro correzione.

## **7.2 Malfunzionamenti generali**

<span id="page-22-2"></span>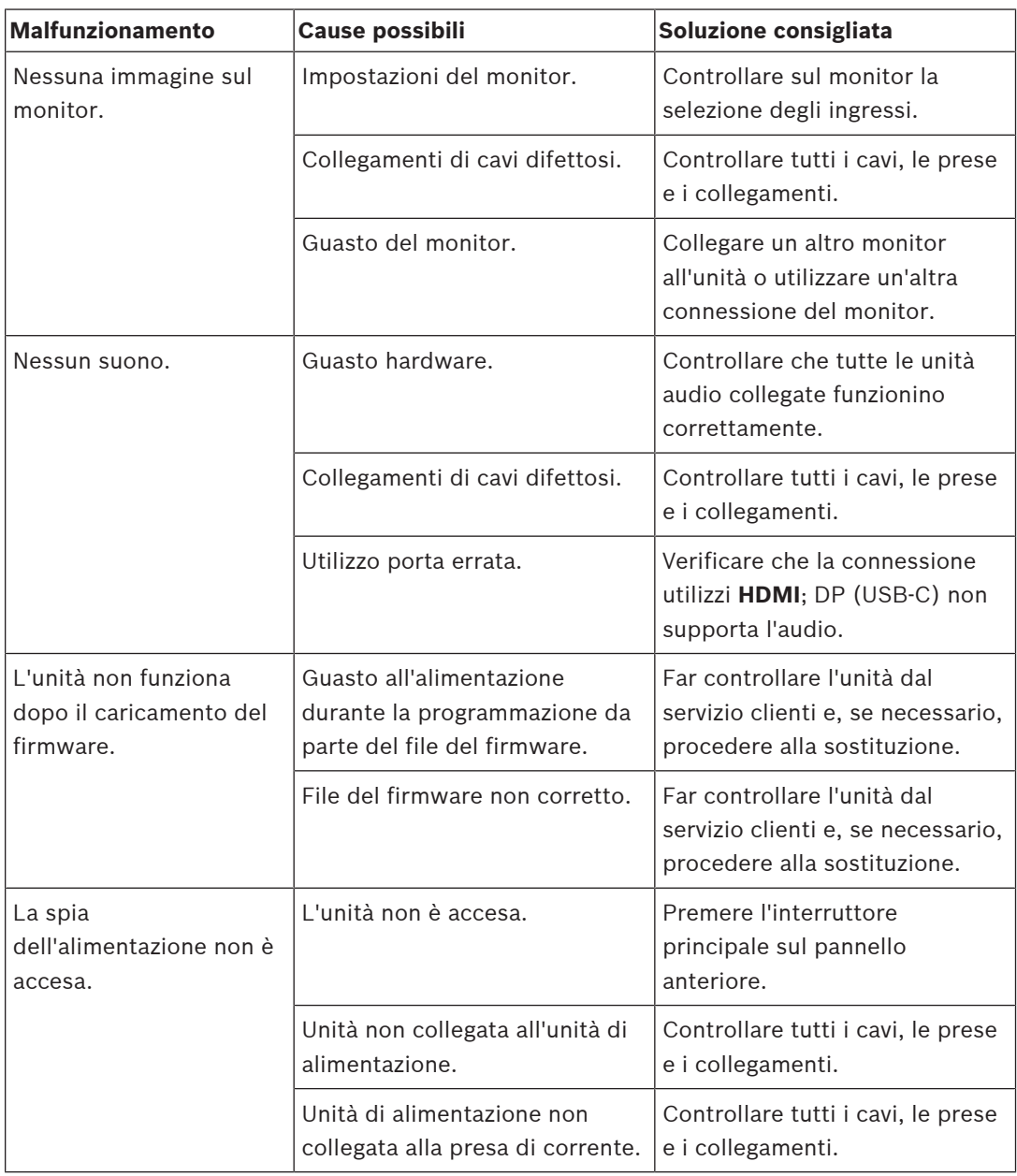

## **7.3 LED**

<span id="page-22-3"></span>Sul pannello anteriore e posteriore dell'unità sono presenti dei LED in grado di indicare lo stato di funzionamento e fornire informazioni su eventuali guasti: I seguenti LED sono presenti sul pannello anteriore:

#### **LED di accensione**

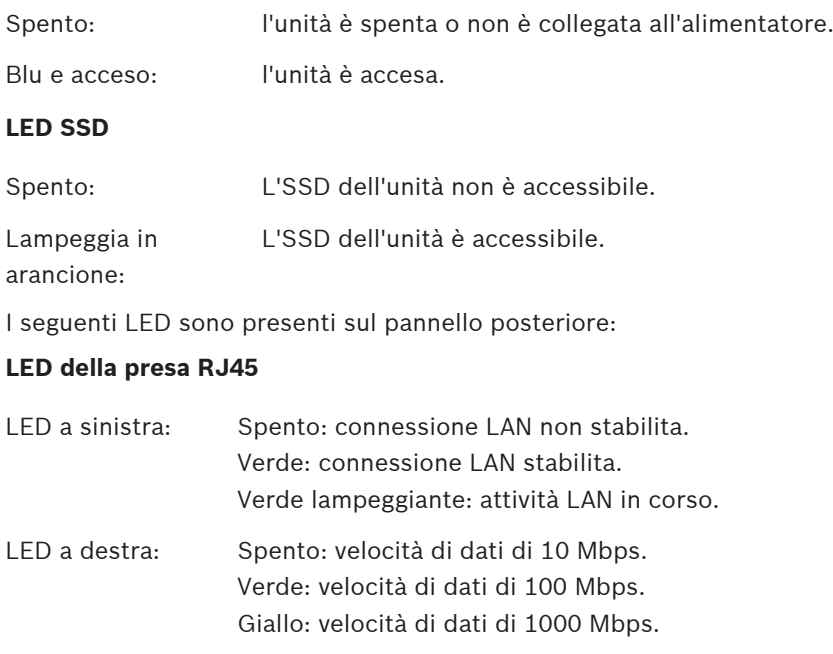

## **8 Manutenzione**

## **8.1 Aggiornamenti**

<span id="page-24-1"></span><span id="page-24-0"></span>Gli aggiornamenti del firmware e del software vengono eseguiti attraverso l'applicazione Configuration Manager o attraverso il sistema di gestione in uso. Fare riferimento alla documentazione pertinente.

## **8.2 Assistenza**

- <span id="page-24-4"></span><span id="page-24-2"></span>– Non aprire mai l'alloggiamento dell'unità. L'unità non contiene componenti sostituibili dall'utente.
- Non aprire mai l'alloggiamento dell'alimentatore. L'alimentatore non contiene componenti sostituibili dall'utente.
- <span id="page-24-3"></span>– Assicurarsi che tutti gli interventi di manutenzione o riparazione vengano eseguiti solo da personale qualificato (specialisti di elettrotecnica o di tecnologie di rete). In caso di dubbi, contattare il centro di assistenza tecnica del proprio rivenditore.

## **9 Rimozione autorizzazioni**

## **9.1 Trasferimento**

<span id="page-25-2"></span><span id="page-25-1"></span><span id="page-25-0"></span>È possibile trasferire il decoder solo accompagnato dalla presente guida di installazione.

## **9.2 Smaltimento**

Il prodotto Bosch è progettato e costruito utilizzando materiali e componenti di alta qualità che possono essere riciclati e riutilizzati.

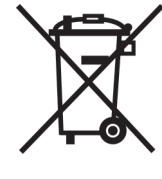

Questo simbolo indica che le attrezzature elettriche ed elettroniche non devono essere smaltite insieme ai rifiuti domestici al termine della loro vita utile.

L'Unione Europea prevede sistemi di raccolta separati per i prodotti elettrici ed elettronici usati. Smaltire la presente apparecchiatura presso il centro di raccolta/riciclaggio locale.

## **10 Dati tecnici**

<span id="page-26-0"></span>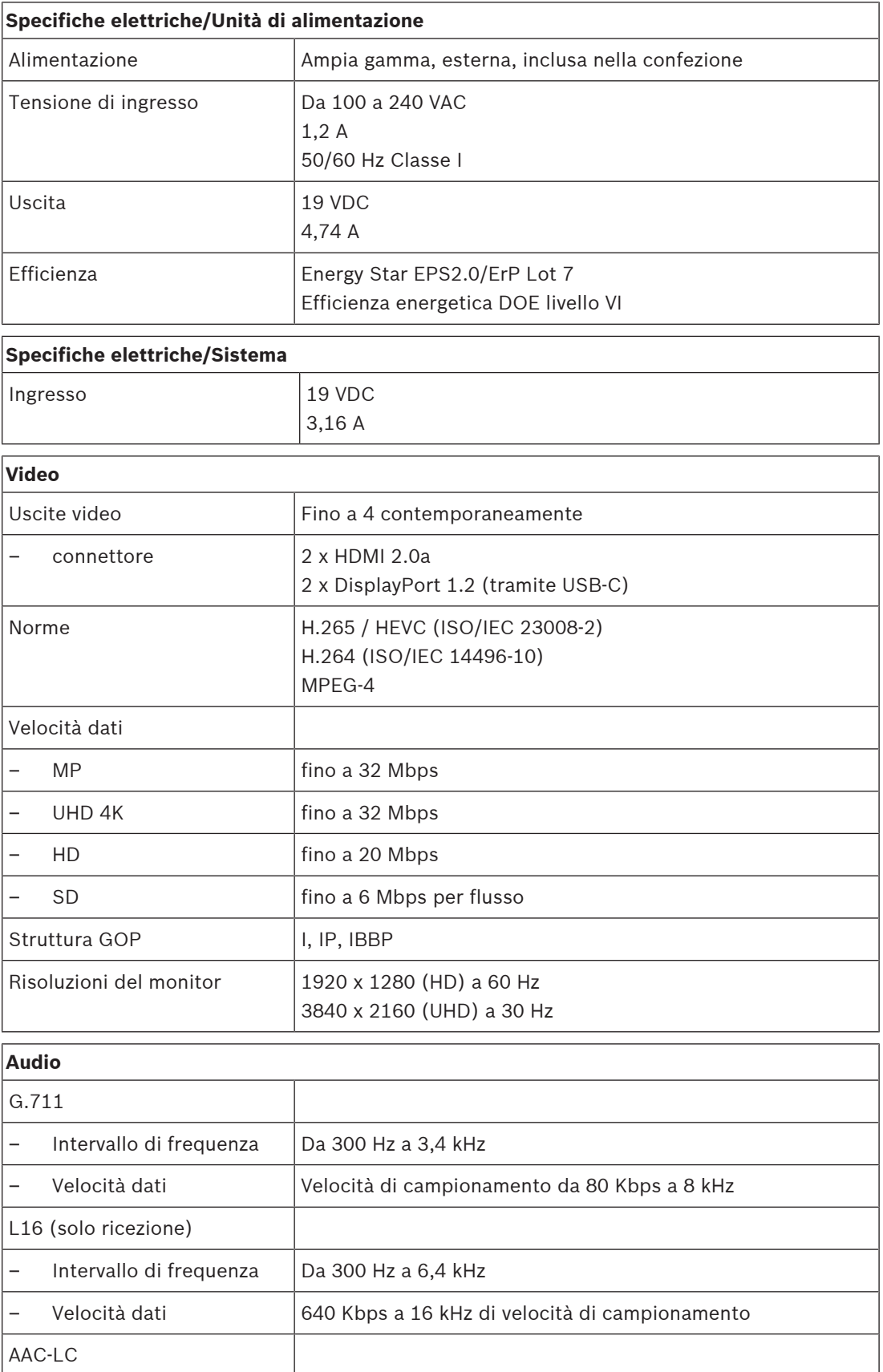

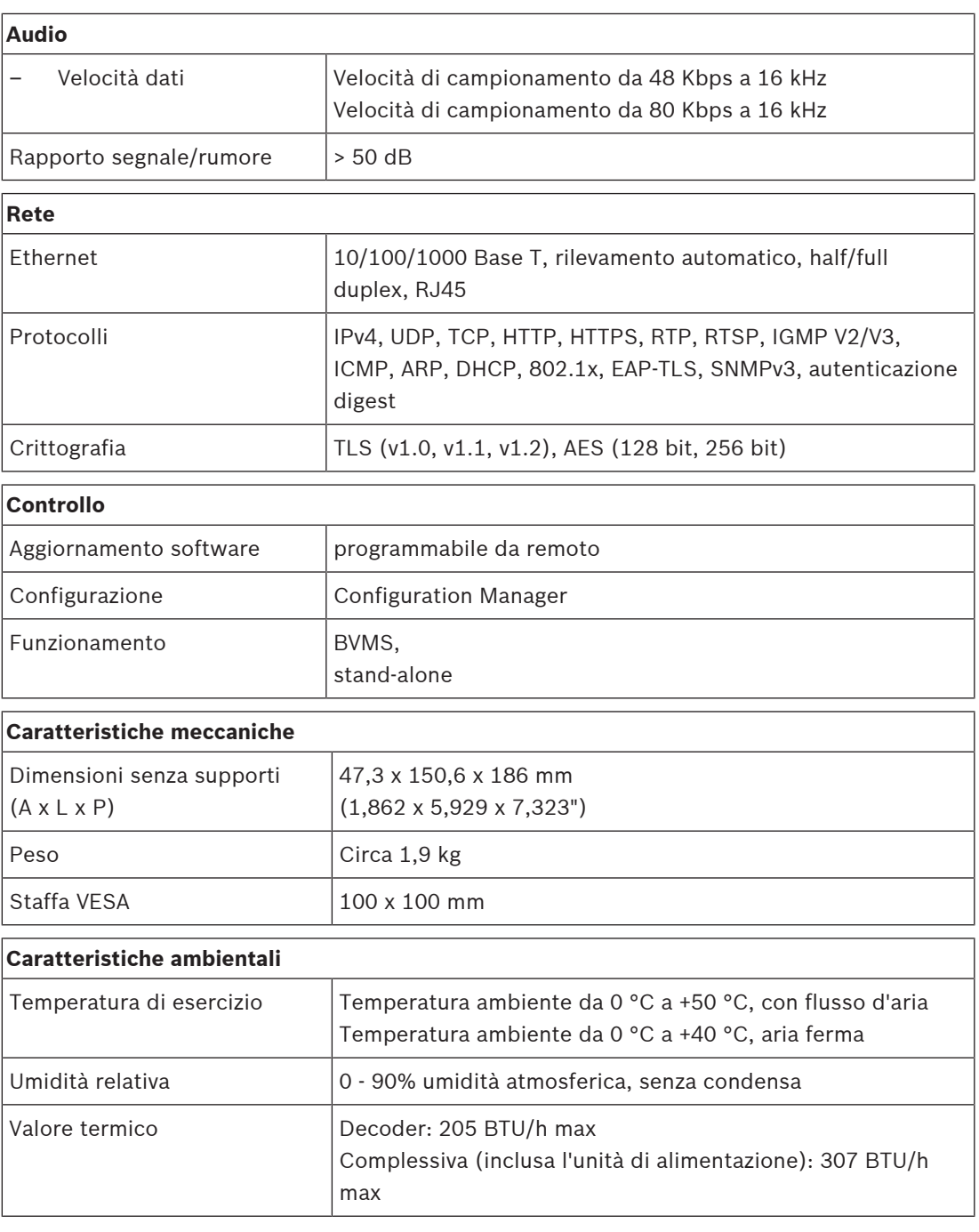

## **10.1 Certificazioni e autorizzazioni**

#### <span id="page-27-0"></span>**Sicurezza**

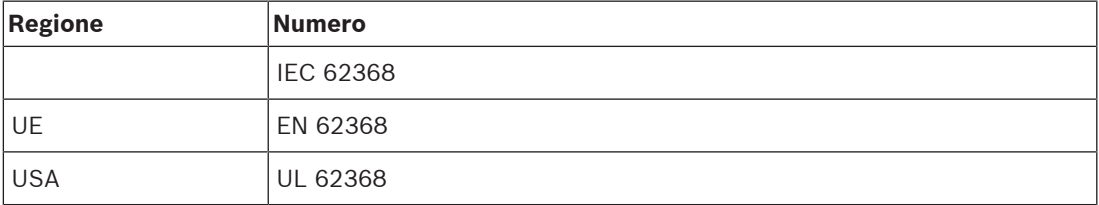

#### **Compatibilità elettromagnetica**

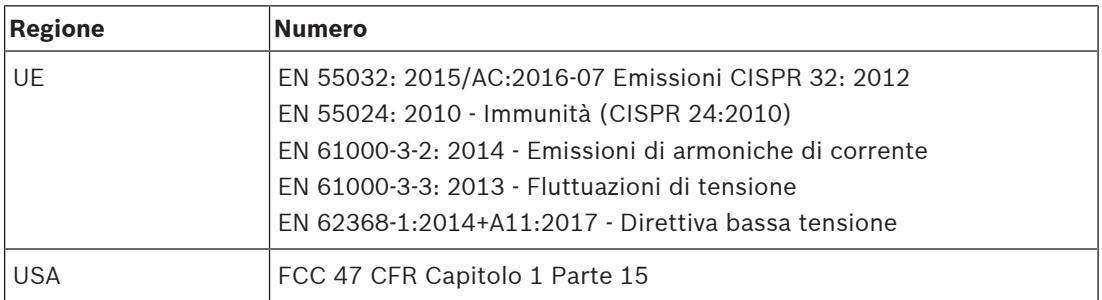

#### **Autorizzazioni**

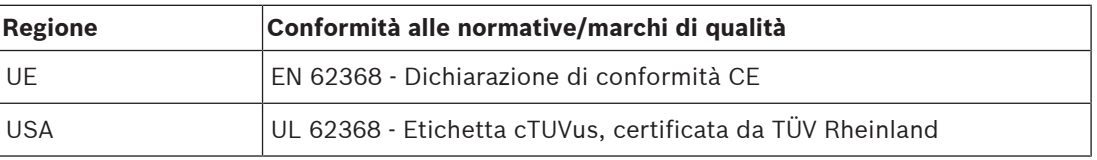

## **10.2 Licenze**

<span id="page-28-0"></span>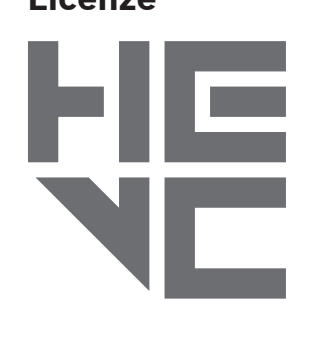

Coperti da una o più rivendicazioni dei brevetti elencati in patentlist.hevcadvance.com.

**HEVC**Advance<sup>\*\*</sup>

## <span id="page-29-0"></span>**Indice**

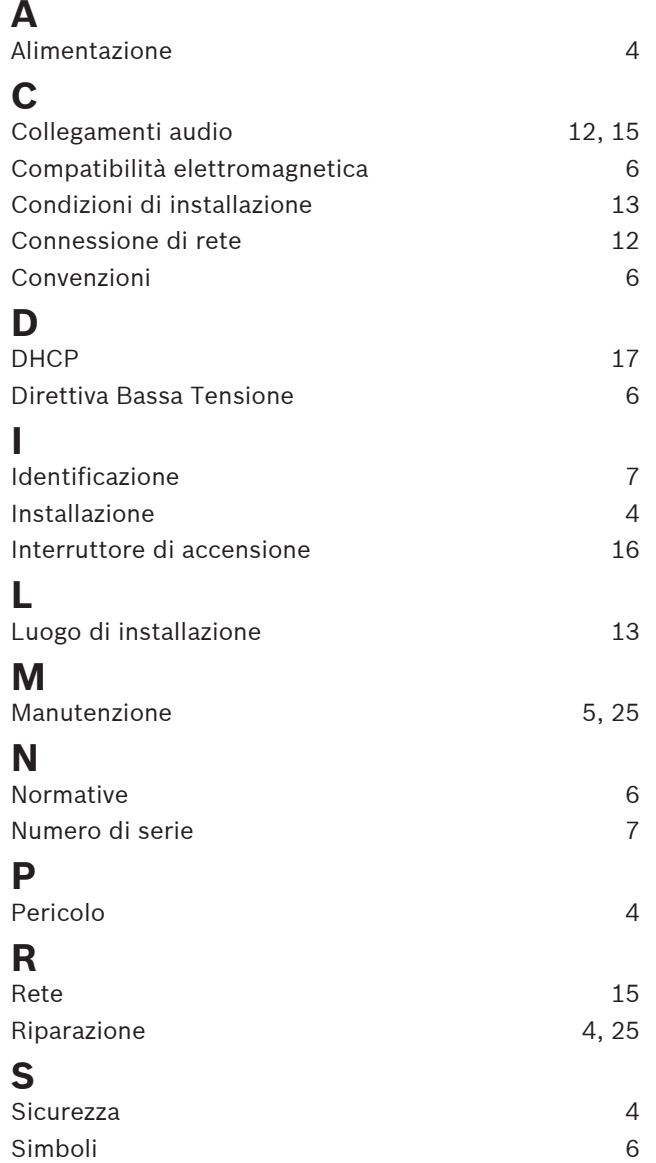

**Bosch Security Systems B.V.** Torenallee 49 5617 BA Eindhoven Paesi Bassi **www.boschsecurity.com** © Bosch Security Systems B.V., 2023